# L G E 05

# Zeitliche Entwicklung der Setzung eines Dammkörpers (Konsolidierung)

Programm: FEM – Konsolidierung

Datei: Demo\_manual\_37.gmk

### Einleitung

Dieses Beispiel zeigt die Verwendung des Moduls GEO5 FEM - Konsolidierung bei der Berechnung der zeitlichen Entwicklung der Setzung aufgrund des Dammbaus. Ziel der Aufgabe ist es festzustellen, wie sich die Verformung des Untergrundes und des Dammkörpers selbst aufgrund der allmählichen Umverteilung des Porendrucks entwickelt. Das Ergebnis der Analyse sind horizontale und vertikale Verschiebungen und Porenwasserdrücke zu ausgewählten Zeitpunkten seit dem Bau des Damms.

### Eingabe der Aufgabe

Der Untergrund besteht aus sandigem Boden, der mit einer 4,5 m dicken Schicht tonigem Boden bedeckt ist. Der Querschnitt des Damms ist trapezförmig, am Fuß ist dieser 20 m breit, in der Krone 8,5 m breit und insgesamt 4 m hoch.

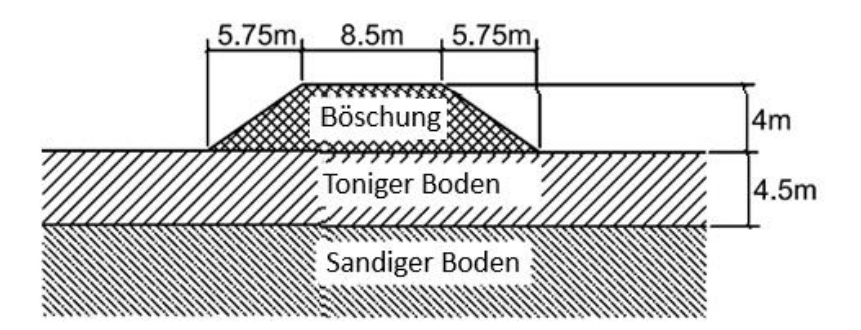

Wir werden die mechanische Reaktion des Bodens und des Dammmaterials mithilfe des Mohr-Coulomb-Modells modellieren. Die Parameter des Modells - Eigengewicht  $\gamma$ , Elastizitätsmodul E, Poissonzahl v, Winkel der inneren Reibung  $\varphi$  und Kohäsivität  $c$  - sind in der folgenden Tabelle angegeben. Die Parameter  $k_{x, sat}$  und  $k_{y, sat}$  repräsentieren die horizontalen und vertikalen Permeabilitätskoeffizienten von einem vollständig gesättigtem Boden. Es ist zu anzumerken, dass die numerische Lösung der Konsolidierung auf der Annahme eines vollständig gesättigten Bodens basiert. Dies gilt auch für Böden oberhalb des Grundwasserspiegels. Die Orientierungswerte dieses Beiwerts für einzelne Bodentypen finden Sie in der Online-Hilfe für GEO5-FEM unter <https://www.fine.cz/hilfe/geo5/de/durchlassigkeitsbeiwert-01/>

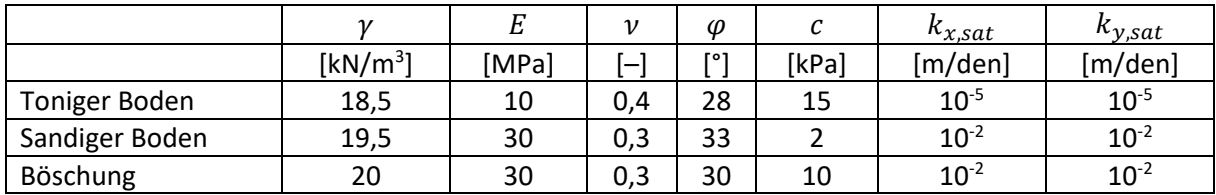

# L 1 6 5 0 5

Der anfängliche stationäre Grundwasserspiegel liegt 1 m unter dem Gelände. Unser Ziel ist es, Verformungen und Porenwasserdruck in den Zeiten 7 Tage, 30 Tage, 1 Jahr und 10 Jahre nach dem Bau der Böschung zu bestimmen.

## Lösung – Eingabe der Eintrittsdaten

Die grundlegende Projekteinstellung, Aufgabengeometrie und Materialparameter werden im Topologiemodus [Topo] eingegeben. Hier wird auch das Finite-Elemente-Netz erzeugt. Die Randbedingung und Böschungskonstruktion wird dann in einzelnen Berechnungsphasen beschrieben  $[1] - [5]$ .

#### Festlegen und Modellieren der Aufgabe

Im Modus [Topo] -> Einstellung wählen wir den *ebenen* Aufgabentyp und den Berechnungstyp *Konsolidierung* aus.

*Hinweis: Um die Visualisierung aller berechneten Variablen zu ermöglichen, wählen wir Detaillierte Ergebnisse aus. Mit dieser Option zeichnet das Programm neben Verschiebungen, Porendrücken und Strömungsgeschwindigkeiten auch die Werte von Verformungskomponenten und Spannungsinvarianten.*

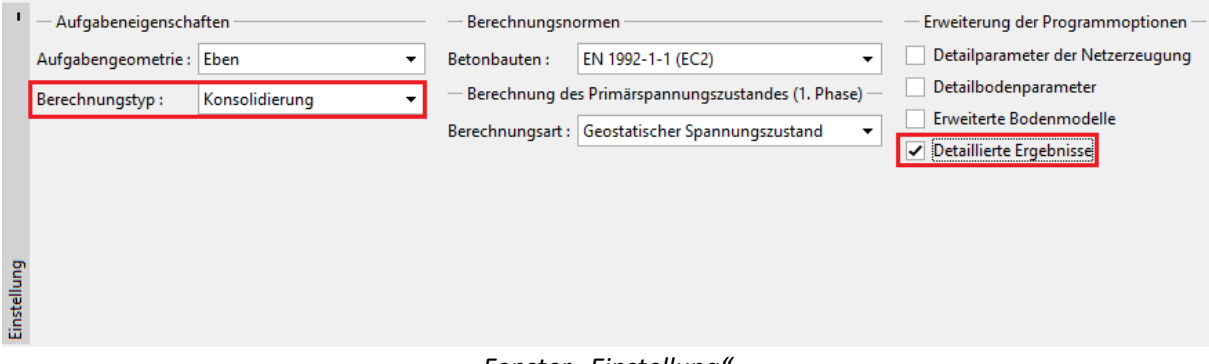

*Fenster "Einstellung"*

#### Geometrie des Böschungsprofils

Die Maße des Modells und die Schnittstellen zwischen den Böden werden im Modus [Topo] -> Schnittstelle eingegeben. Um die Geometrie zu erstellen, reicht es aus, den Grundrissbereich des Modells von -30 bis 30 m und drei Schnittstellen zu definieren. Die erste Schnittstelle bestimmt das Niveau des ursprünglichen Geländes. Die Koordinaten seiner Punkte sind [-30, 0], [-10, 0], [10, 0] und [30, 0]. Die zweite Schnittstelle befindet sich zwischen den Untergrundschichten und hat die Punkte [- 30, -4,5] und [30, -4,5]. Die dritte Schnittstelle gibt die Form der zukünftigen Böschung an und hat Punkte [-10, 0], [-4,25, 4], [4,25, 4] und [10, 0]. Stellen Sie die Tiefe des Modells vom tiefsten Punkt der Schnittstelle im Fenster "Bereiche" auf 5,5 m ein.

#### Material

Die Berechnung der Konsolidierung ist eine kombinierte Aufgabe, die sowohl durch mechanische als auch durch hydraulische Gesetze gesteuert wird. Aus diesem Grund müssen die Materialparameter eingegeben werden, die sowohl in der normalen Spannungsanalyse als auch in Strömungslösung verwendet werden. Materialparameter werden im Modus [Topo] -> Böden eingegeben. Hier erstellen wir drei Materialien mit dem Mohr-Coulomb-Modell und stellen die Parameter gemäß der Tabelle in der Eingabe ein. Wir betrachten den Dilatanzwinkel für alle Materialien als  $\psi = 0^{\circ}$ .

# 

Anschließend ordnen wir die erstellten Materialien im Modus [Topo] -> Zuordnung den betreffenden Bereichen zu.

#### Finite-Elemente-Netz

Da das Ausmaß der Aufgabe in horizontaler Richtung relativ groß ist, ist es ratsam, ein Netz mit größeren Elementen an den Rändern der Aufgabe zu erstellen, bei denen keine signifikanten Verformungen zu erwarten sind. Wir wählen im Modus [Topo] -> Linienverfeinerung schrittweise die vertikale linke und rechte vertikale Linie aus, die den Rand der Aufgabe bestimmen, und geben einen Radius von 20 m und eine Elementlänge von 2 m ein. Geben Sie in der unteren Linie des Modells einen Radius 6 m und eine Elementlänge von 2 m an. Schließlich erzeugen wir im Modus [Topo]-> Netzerzeugung das Netz mit Elementgröße 1 m. Das resultierende dreieckige Finite-Elemente-Netz ist in der folgenden Abbildung dargestellt.

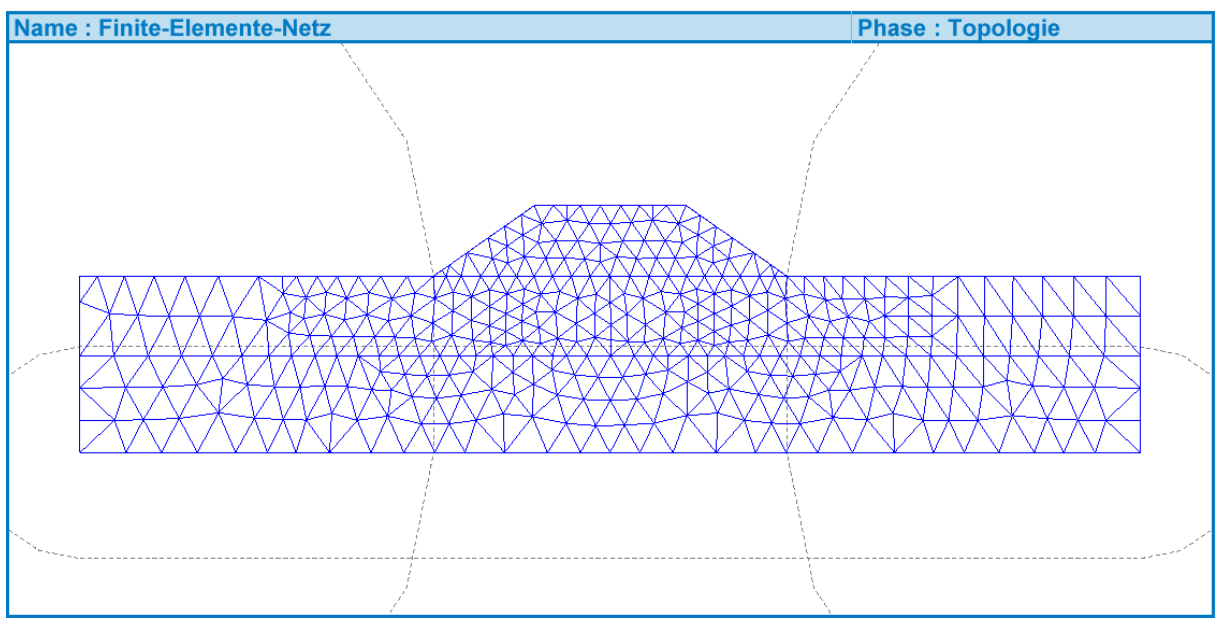

*Finite-Elemente-Netz "verdünnt" entlang der seitlichen und unteren Grenzen*

### Berechnungsphase Nr. 1 - anfängliche geostatische Spannung

Die erste Berechnungsphase dient der Einstellung der anfänglichen geostatischen Spannung und der Porendrücke. In dieser Berechnungsphase sind im Modell nur die Untergrundböden aktiv, die Böschung selbst ist inaktiv. Wir werden dies im Fenster Aktivierung durchführen. Überprüfen Sie im Fenster Zuordnung, ob den Schichten im Untergrund das entsprechende Material zugewiesen ist. Geben Sie anschließend im Fenster Wasser den anfänglichen Grundwasserspiegel ein, der 1 m unter dem Gelände liegt. Wir geben ihm die Punkte [-30, -1] und [30, -1]. Wir geben die Randbedingungen für den Spannungs-Verformungs-Teil der Aufgabe im Fenster der Linienstützen ein. Aktivieren Sie hier "Linienstützen an den Rändern automatisch generieren". Wir erhalten die folgende Stützen an den Rändern der Aufgabe.

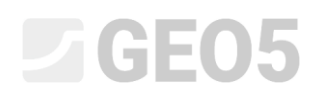

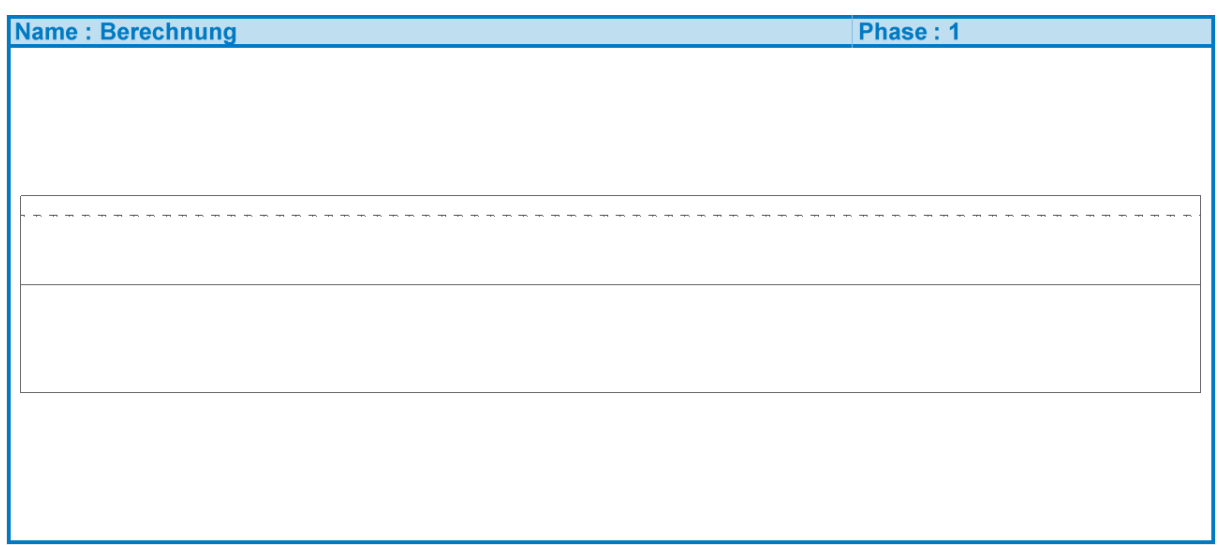

*Die Randbedingungen, die an den Rändern des Modells automatisch generiert wurden* 

Schließlich führen wir die Analyse im Fenster Berechnung durch. Als Ergebnis erhalten wir der unverformte Untergrund mit der Verteilung des Porenwasserdrucks, der in der folgenden Abbildung dargestellt ist.

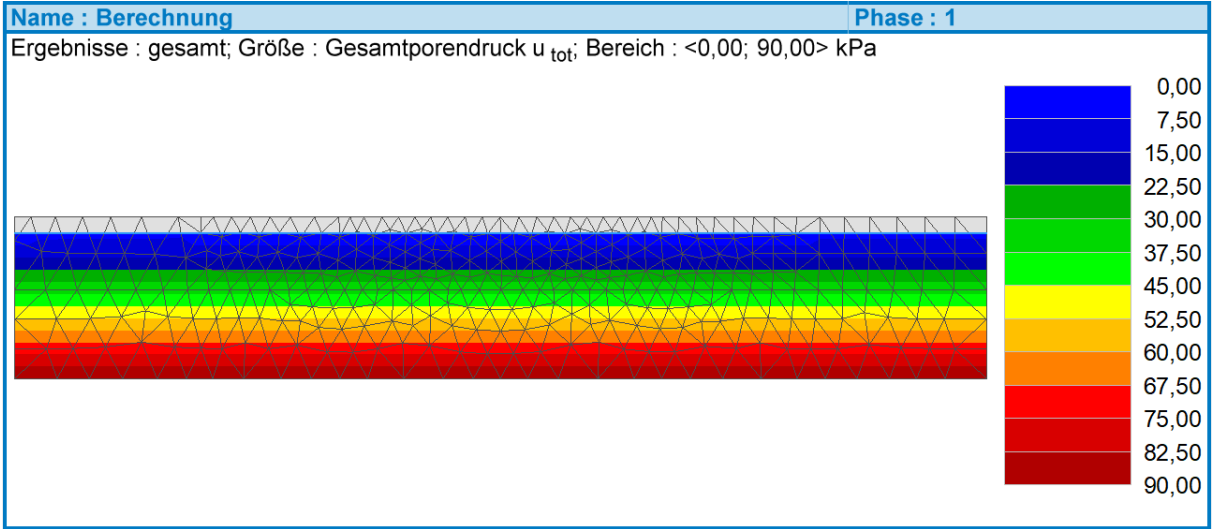

Berechnungsphase 1 – Porenwasserdruck u

## Berechnungsphase Nr. 2 - Ausbildung der Böschung und Setzungsberechnung

In der zweiten Berechnungsphase simulieren wir den Aufbau der Böschung, indem wir seinen Bereich im Fenster Aktivierung aktivieren. Im Gegensatz zur ersten Phase, in der nur die statische Berechnung stattfand, müssen wir in der zweiten und den folgenden Phasen die Randbedingungen für den hydraulischen Teil der Aufgabe eingeben. Wir stellen diese im Fenster Linie - Strömung ein. Hier geben wir an allen Kanten eine durchlässige Art von Grenze ein, weil bei dieser Aufgabe nichts das Grundwasser daran hindert, die Grenzen zu überschreiten. Stellen Sie im Fenster Berechnung die Dauer der Phase von 7 Tagen ein und starten Sie die Berechnung. Die vertikale Setzung, die auf dem verformten Finite-Elemente-Netz gezeichnet ist, und der Porenwasserdruck, der auf dem nicht verformten Netz gezeichnet wird, zeigen die folgenden zwei Abbildungen.

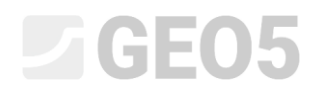

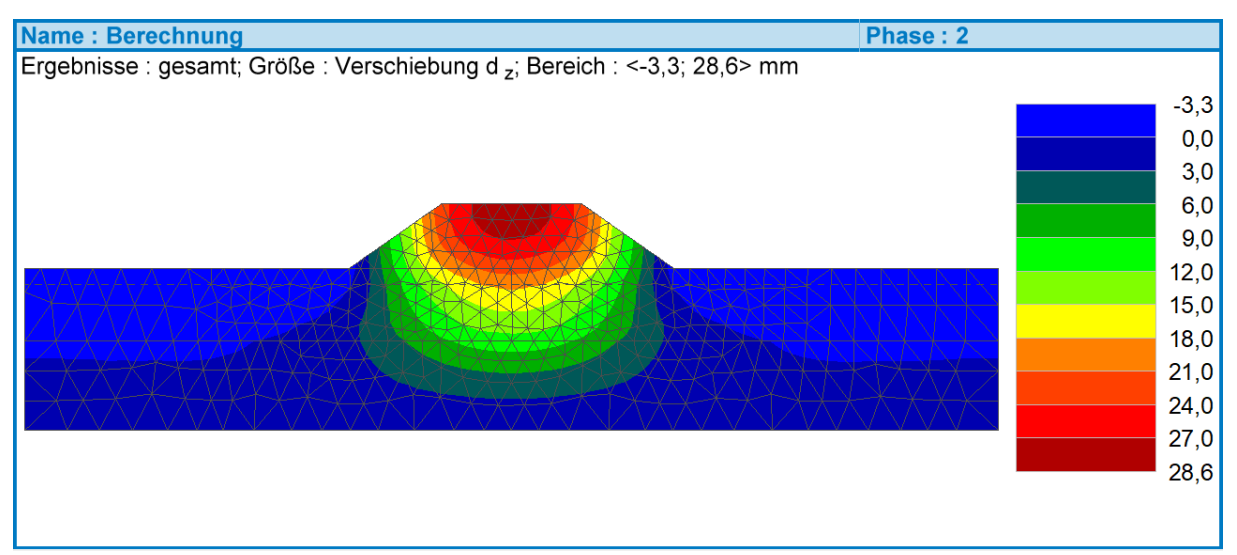

*Feld vertikaler Verschiebungen (Setzungen) in der Zeit von 7 Tagen ab dem Bau der Böschung.*

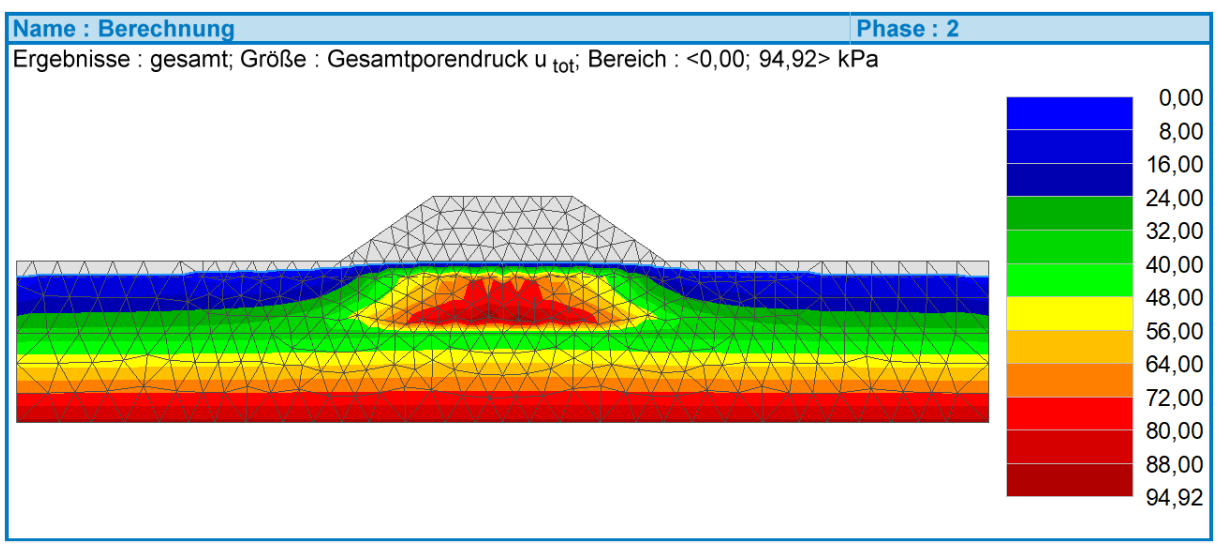

*Porendruckfeld in der Zeit von 7 Tagen ab dem Bau der Böschung.*

Aus der Verteilung des Porendrucks ist ersichtlich, dass er im Bereich unter der Böschung zugenommen hat. Dieser erhöhte Porendruck hilft, die durch den Bau der Böschung verursachte Zunahme der vertikalen Spannung zu übertragen. Der erhöhte Porendruck wird in den folgenden Phasen umverteilt und führt zu zusätzlichen Setzungen ohne Änderung der durch die Einbau der Böschung verursachten vertikalen Belastung.

# Berechnungsphase Nr. 3-Nr. 5 - Berechnung der nachfolgenden Setzung

In den nachfolgenden Stufen Nr. 3, 4 und 5 berechnen wir die Verformung und den Porendruck in den Zeiten 30 Tage, 365 Tage und 3650 Tage nach der Errichtung der Böschung. Die Geometrie, das Material und die Auflast bleiben in der Aufgabe unverändert und daher lassen wir alle Einstellungen ohne Änderung identisch mit der Phase Nr. 2. Vor der Durchführung der Berechnung werden wir die entsprechende Phasendauer in jeder Phase einstellen. Die Dauer der Phasen summieren sich, also legen wir die Dauer der Phase Nr. 3 auf 23 Tage, Nr. 4 auf 335 Tage und letzte Phase Nr. 5 bis 3285

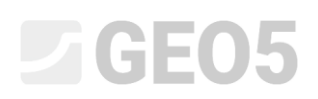

Tage fest. Die sich daraus ergebende Entwicklung der Setzung und des Porendrucks sind in den folgenden Abbildungen dargestellt.

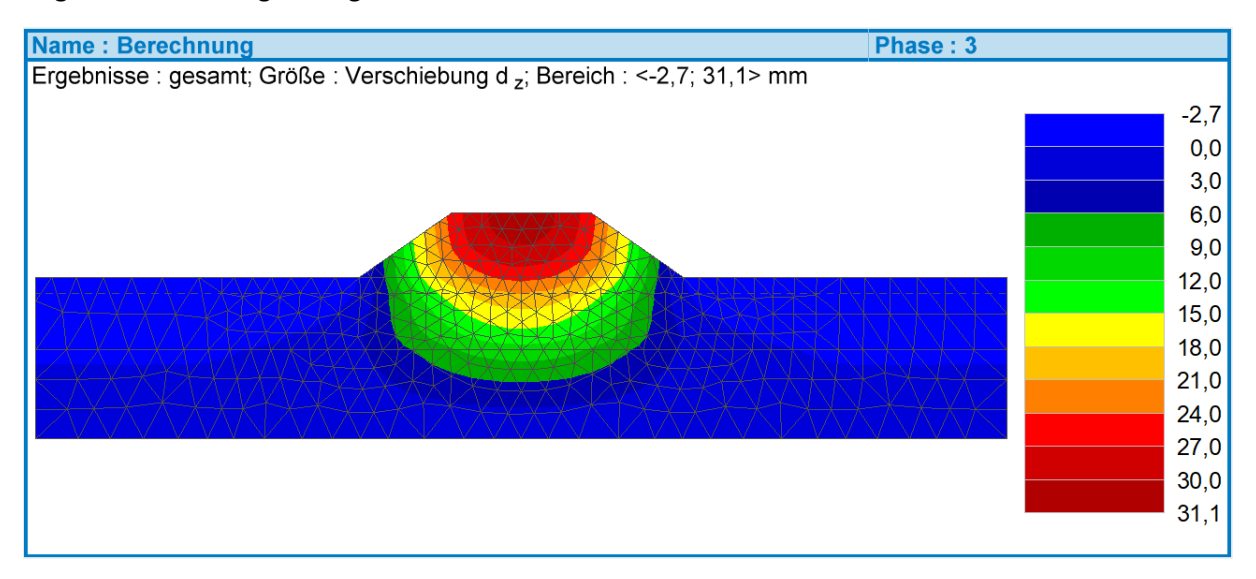

*Feld vertikaler Verschiebungen (Setzung) innerhalb von 30 Tagen nach dem Bau der Böschung.*

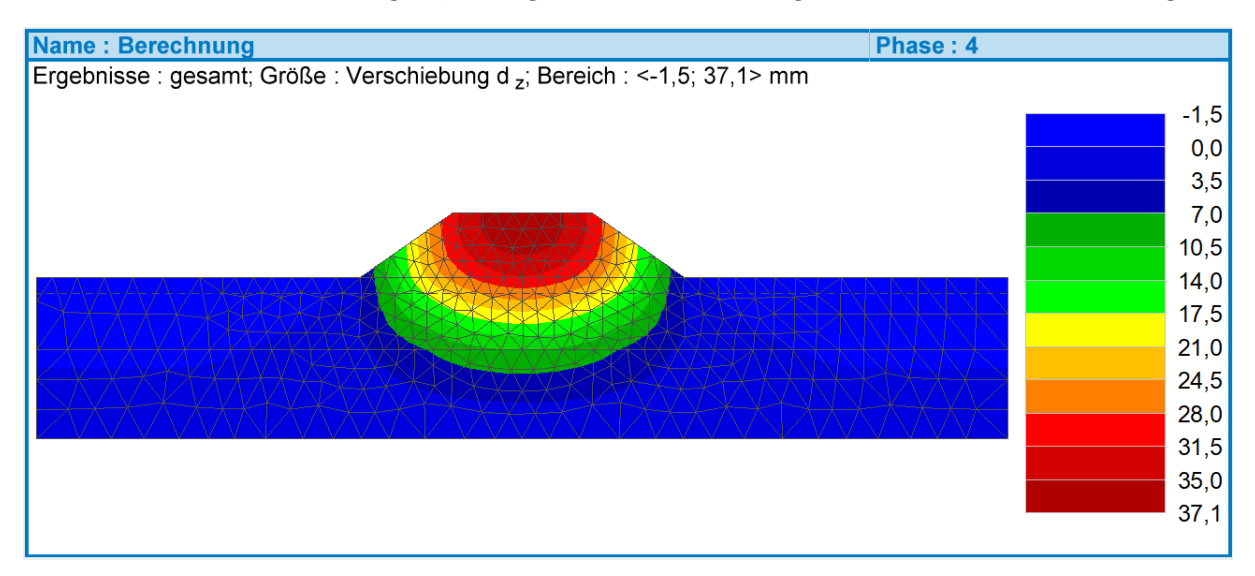

*Feld vertikaler Verschiebungen (Setzung) innerhalb von 1 Jahr nach dem Bau der Böschung.*

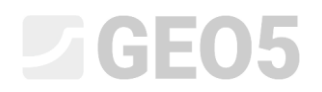

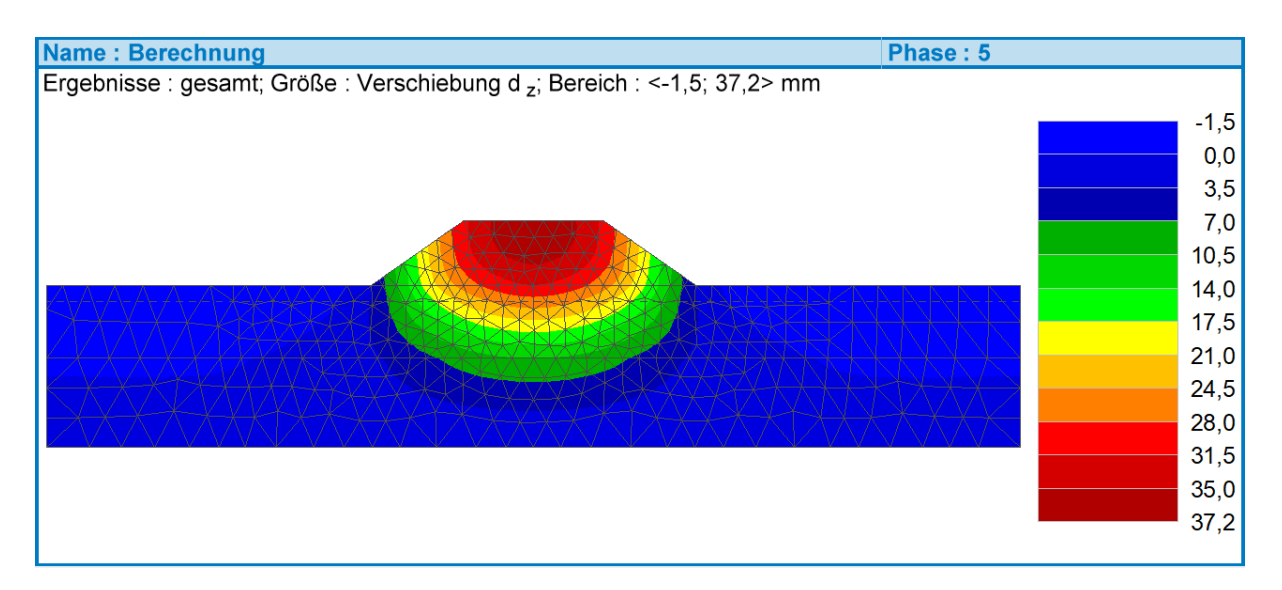

*Feld vertikaler Verschiebungen (Setzung) innerhalb von 10 Jahren nach dem Bau der Böschung.*

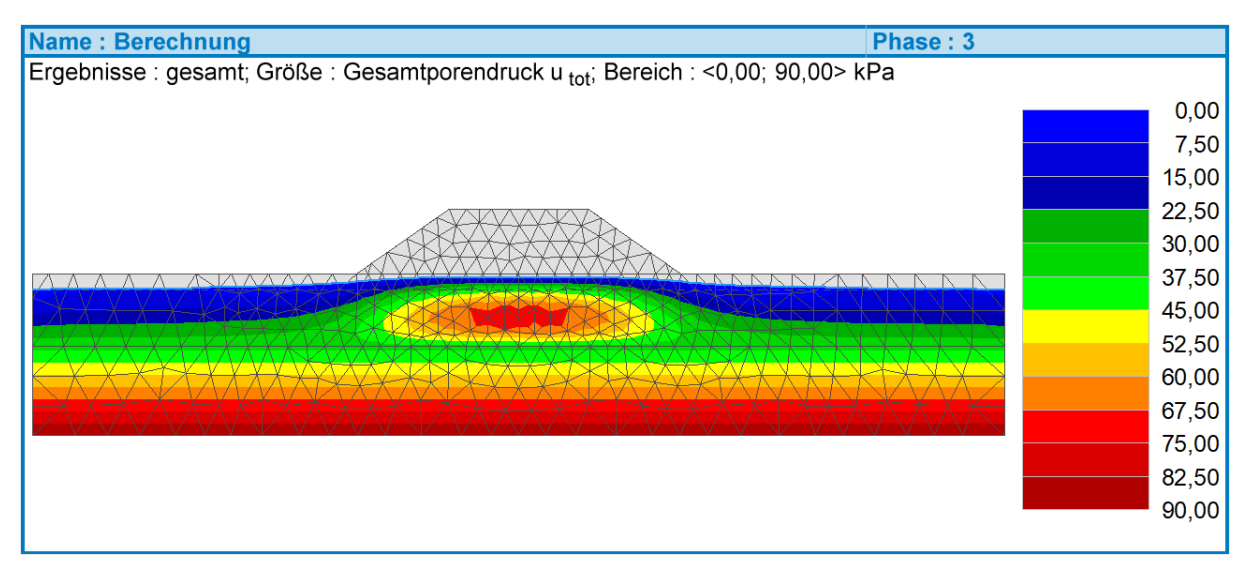

#### *Porendruckfeld innerhalb von 30 Tagen nach dem Bau der Böschung.*

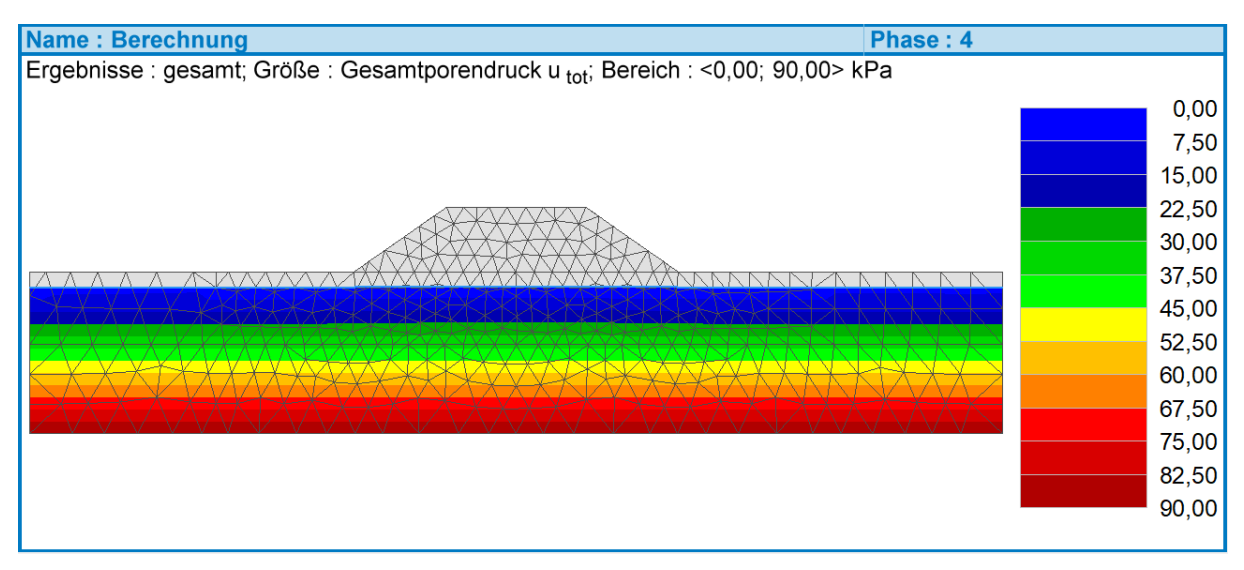

*Porendruckfeld innerhalb von 1 Jahr nach dem Bau der Böschung.*

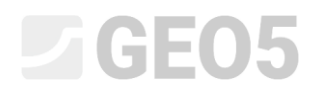

| Name: Berechnung                                                                 | Phase: 5 |
|----------------------------------------------------------------------------------|----------|
| Ergebnisse : gesamt; Größe : Gesamtporendruck u tot; Bereich : <0,00; 90,00> kPa |          |
|                                                                                  | 0,00     |
|                                                                                  | 7,50     |
|                                                                                  | 15,00    |
|                                                                                  | 22,50    |
|                                                                                  | 30,00    |
|                                                                                  | 37,50    |
|                                                                                  | 45,00    |
|                                                                                  | 52,50    |
|                                                                                  | 60,00    |
|                                                                                  | 67,50    |
|                                                                                  | 75,00    |
|                                                                                  | 82,50    |
|                                                                                  | 90,00    |
|                                                                                  |          |

*Porendruckfeld innerhalb von 10 Jahren nach dem Bau der Böschung.*

### Schlussfolgerung

Die in den Phasen Nr. 2 - Nr. 5 erhaltenen Ergebnisse zeigen, dass der größte Teil der Zerstreuung des Porendrucks und der damit verbundenen Setzung in der ersten Woche nach dem Bau der Böschung erfolgt. Die folgende Tabelle zeigt die maximale Setzung in der Böschungskrone.

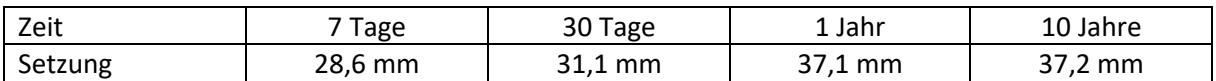

Aus den Verläufe der Porendrücke geht auch hervor, dass sich der Grundwasserspiegel in der Zeit 1 Jahr nach dem Bau des Dammes auf dem ursprünglichen horizontalen Niveau befindet. Zu diesem Zeitpunkt hat bereits eine vollständige Zerstreuung der Porendrücke stattgefunden, und die Setzung kann als endgültig angesehen werden.